# **Employee Automated off-boarding guide**

## **Employee**

1. Go into desktop dashboard

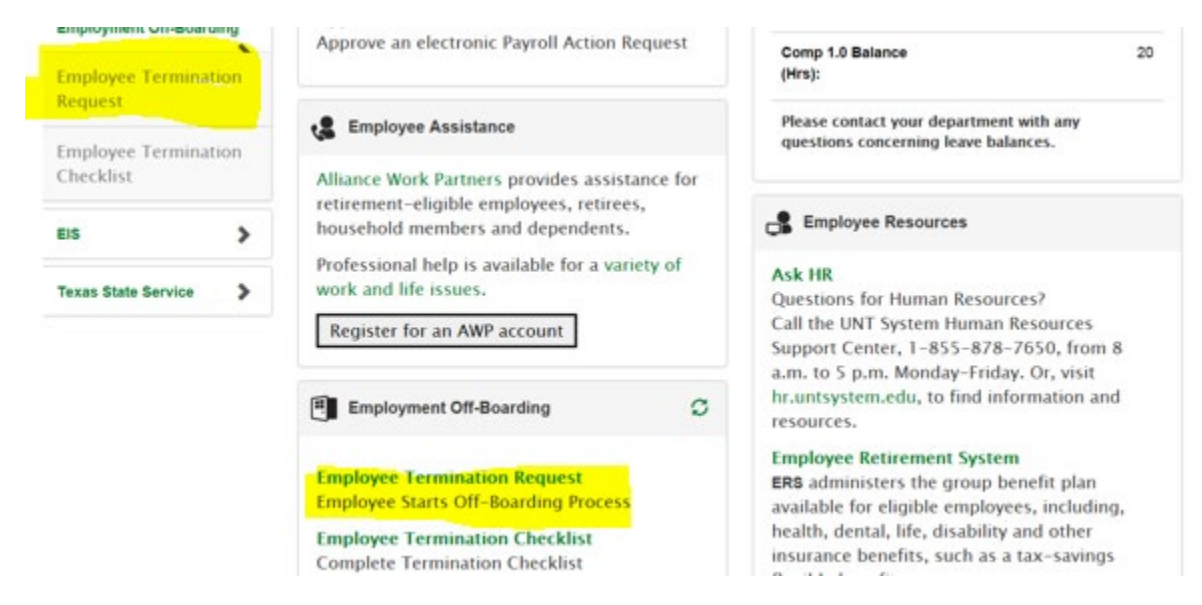

## Select reason for leaving, then select "ADD"

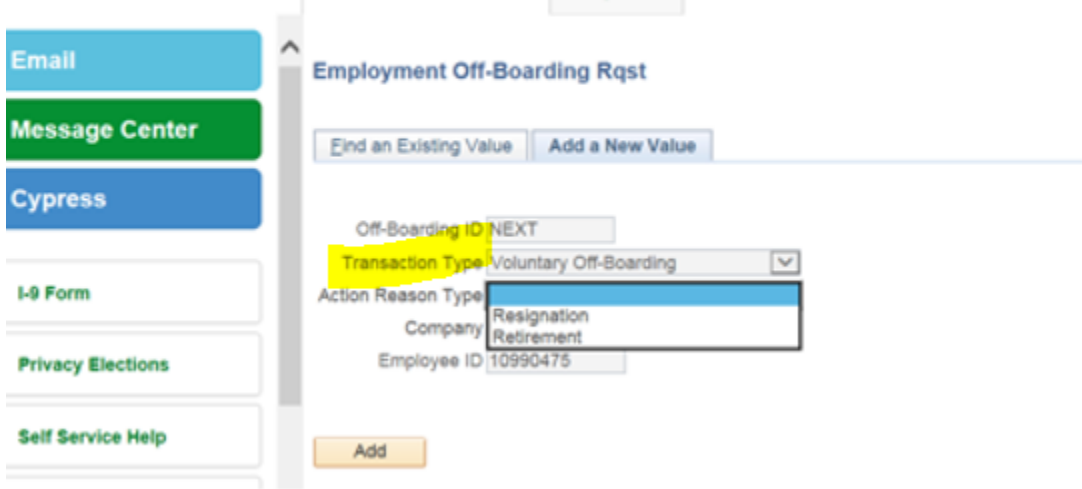

#### Employment Off-Boarding Request Form **Off-Boarding Header** Transaction Type: Voluntary Off-Boarding Entered on: 08/02/2017 Requestor Emplid: 10990475 Company: UNT System Administration Request Status: Initiated Action Reason Type: Resignation Approval Date: Off-Boarding ID: NEXT Approval Status: Requestor Name: Davis, James Kevin \*Off-Boarding Reason: Approver Oprid: Career Advancement Opportunity PAR ID: Conflict with Co-Workers<br>Dissatisfied w/Work Arrangemnt Checklist ID: Dissatisfied with Pay Dissatisfied with Supervision<br>Family Reasons<br>Health Reasons Military<br>Pursue Education Relocation Resignation<br>Transfer to Another State Agcy

**Select Off-Boarding reason from drop down list**

**Select the active job record that are leaving from, NOTE: If you have more than one active job record you must fill out an Off-Boarding request for each active Job Record**

**Then enter the Requested Last Day at Work or use the drop down calendar**

### **Select Next**

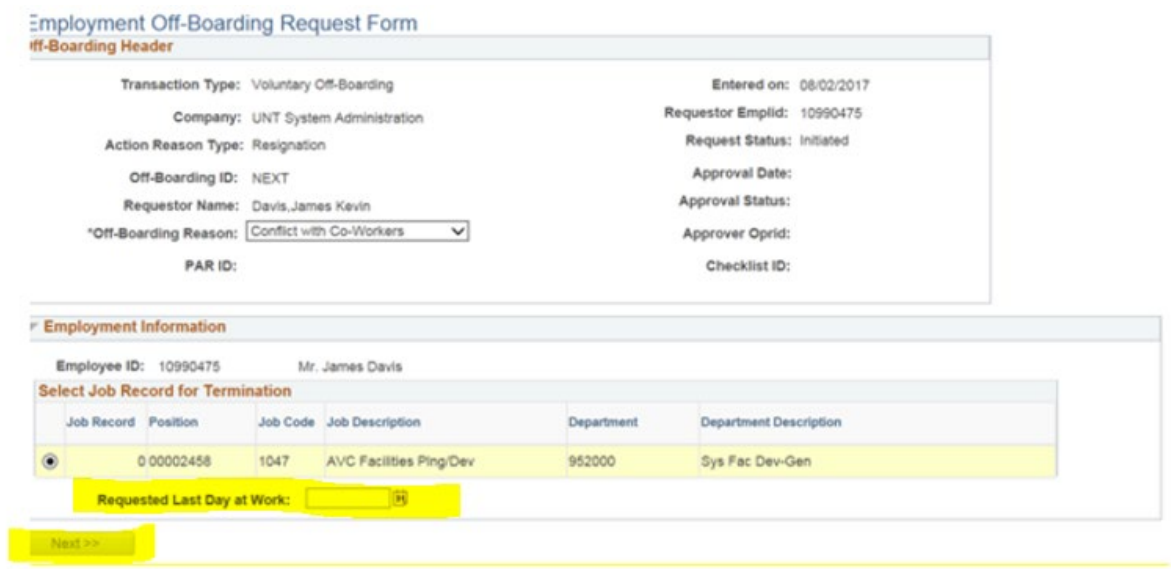

**You can now either 1) save the request (to be edited at a later date) 2) save and submit the request or 3) cancel the request**

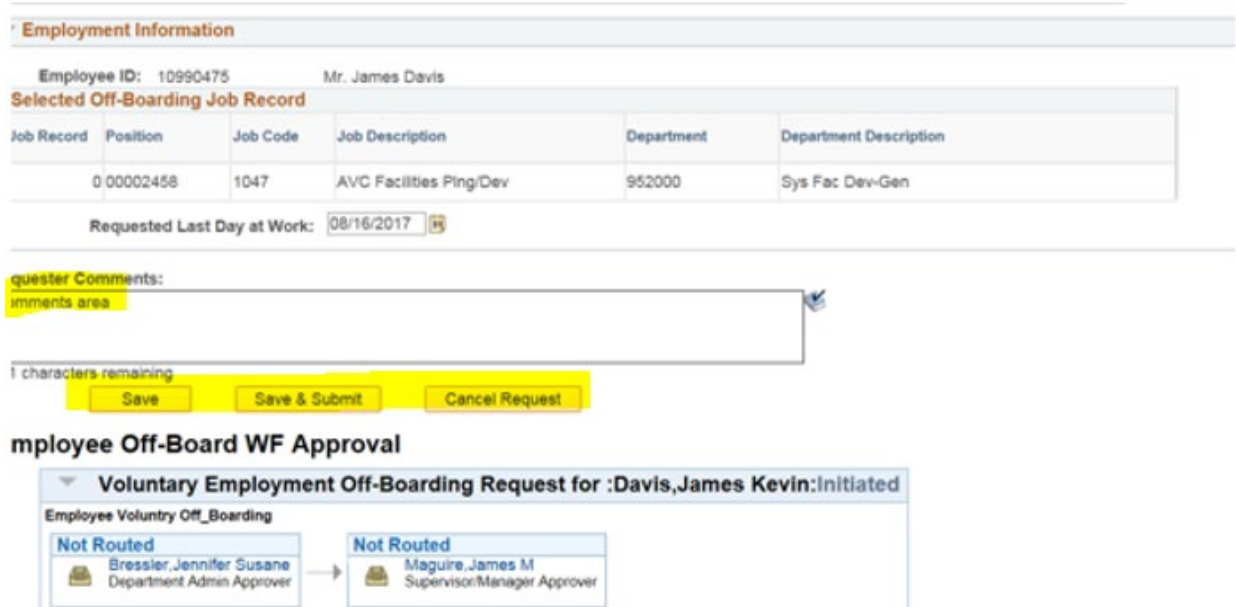

**If you select Save and submit who will receive an email indicating that the request has been submitted.**